# COME ACCEDERE AL REGISTRO ON-LINE

1) COLLEGARSI AL SITO www.cfp-pavoni.it E CLICCARE SUL TASTO "registro on-line"

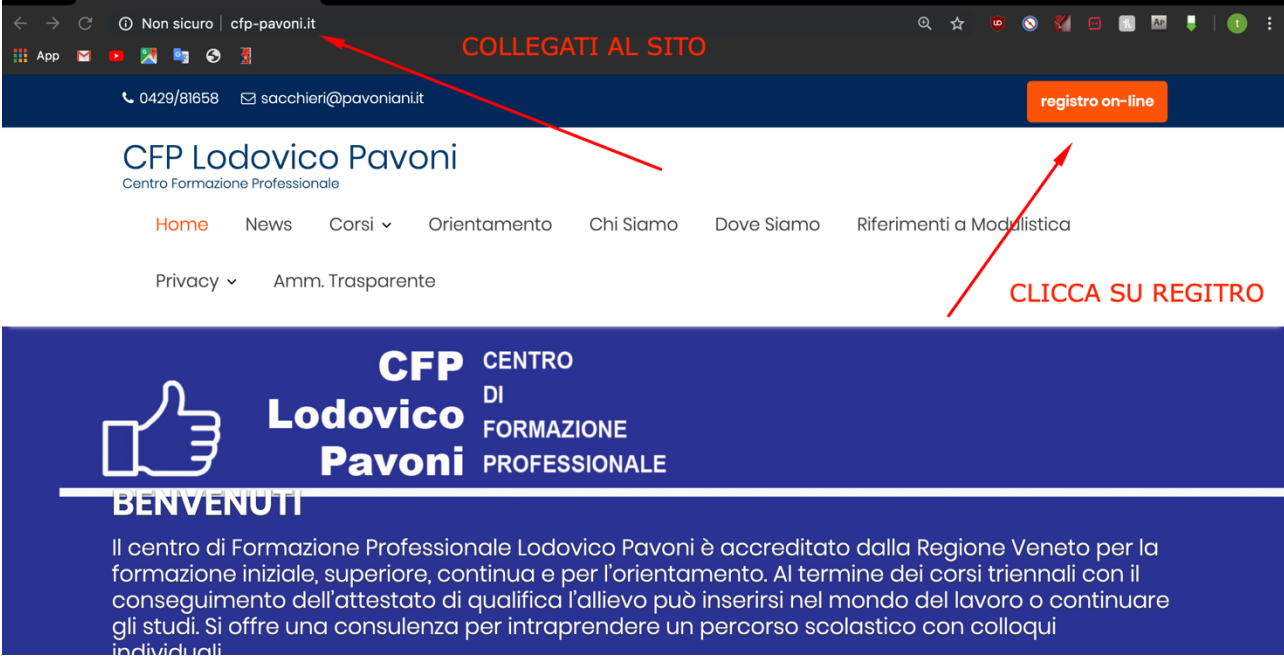

#### 2) INSERIRE I PROPRI DATI

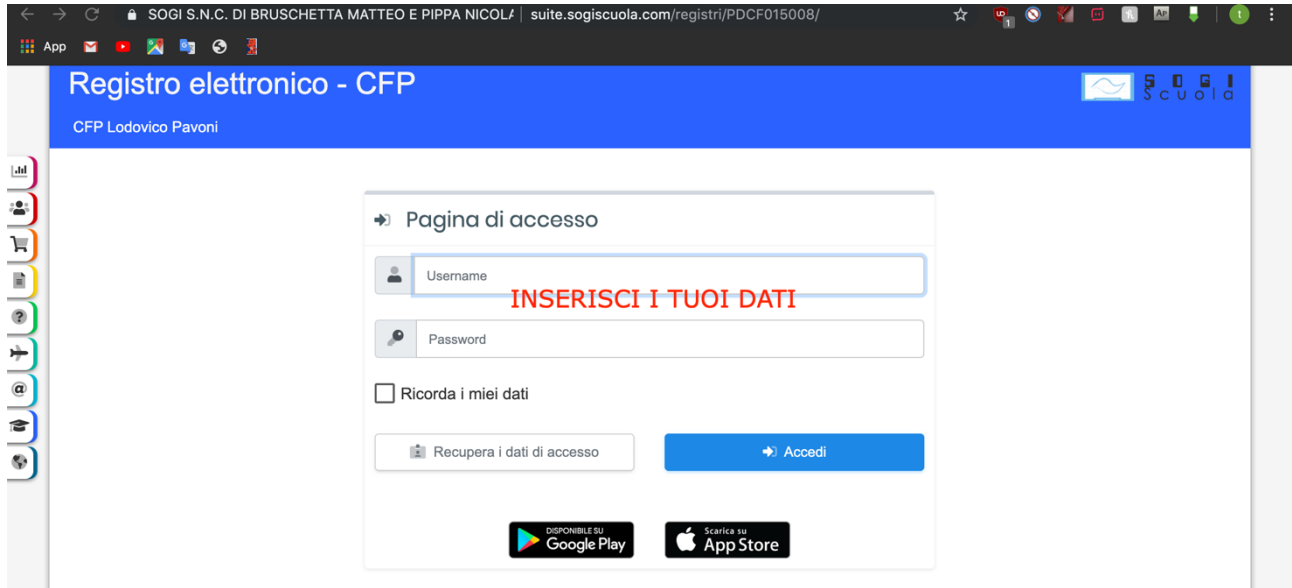

# COME GIUSTIFICARE ASSENZE **DA PC**

## 1) DAL REGISTRO, CLICCARE SU "LIBRETTO DIGITALE"

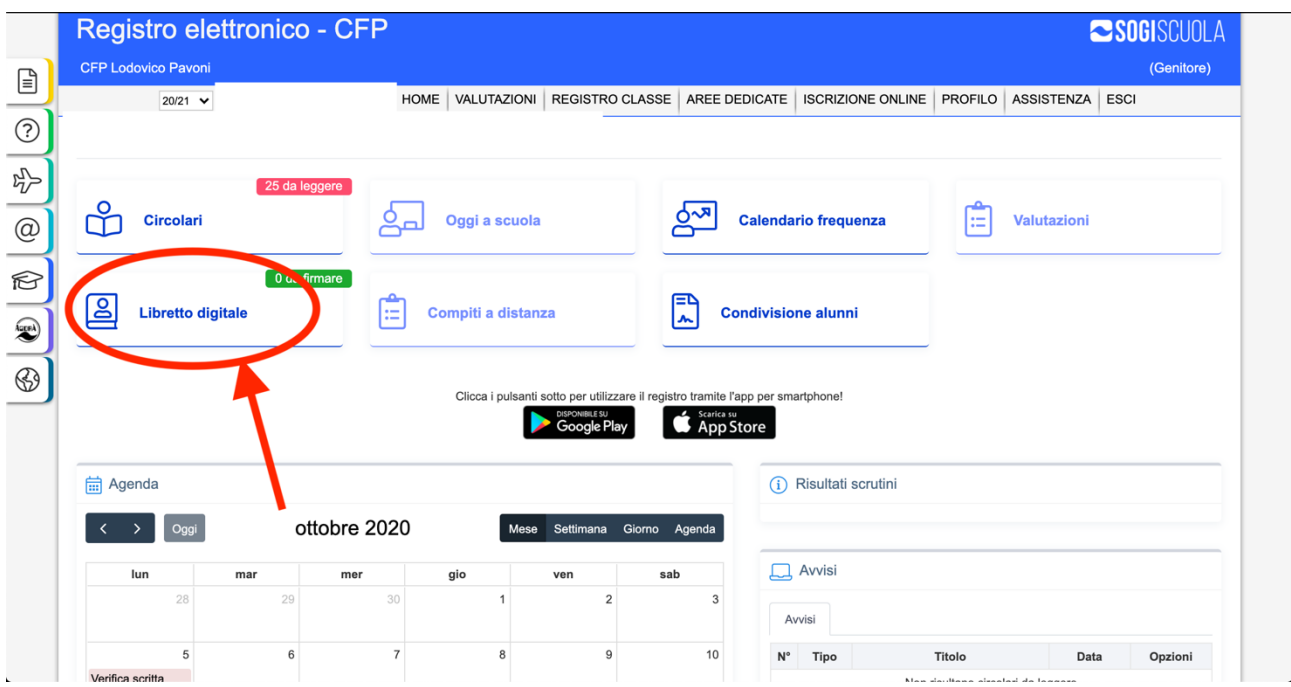

### 2) CLICCARE SU "GIUSTIFICA ASSENZE"

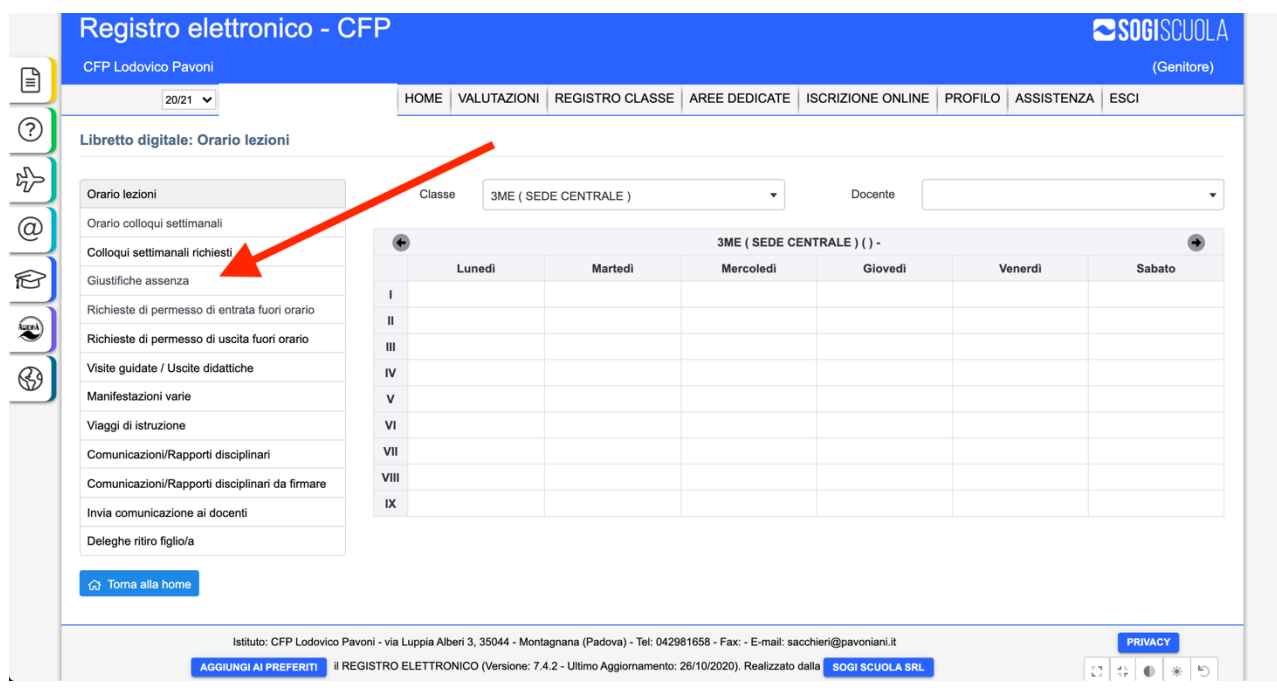

#### 3) COMPARIRA' L'ELENCO DELLE ASSENZE DA GIUSTIFICARE. CLICCANDO SUL PULSANTE INDICATO DALLA FRECCIA SI RIUSCIRA' A GIUSTIFICARE L'ASSENZA

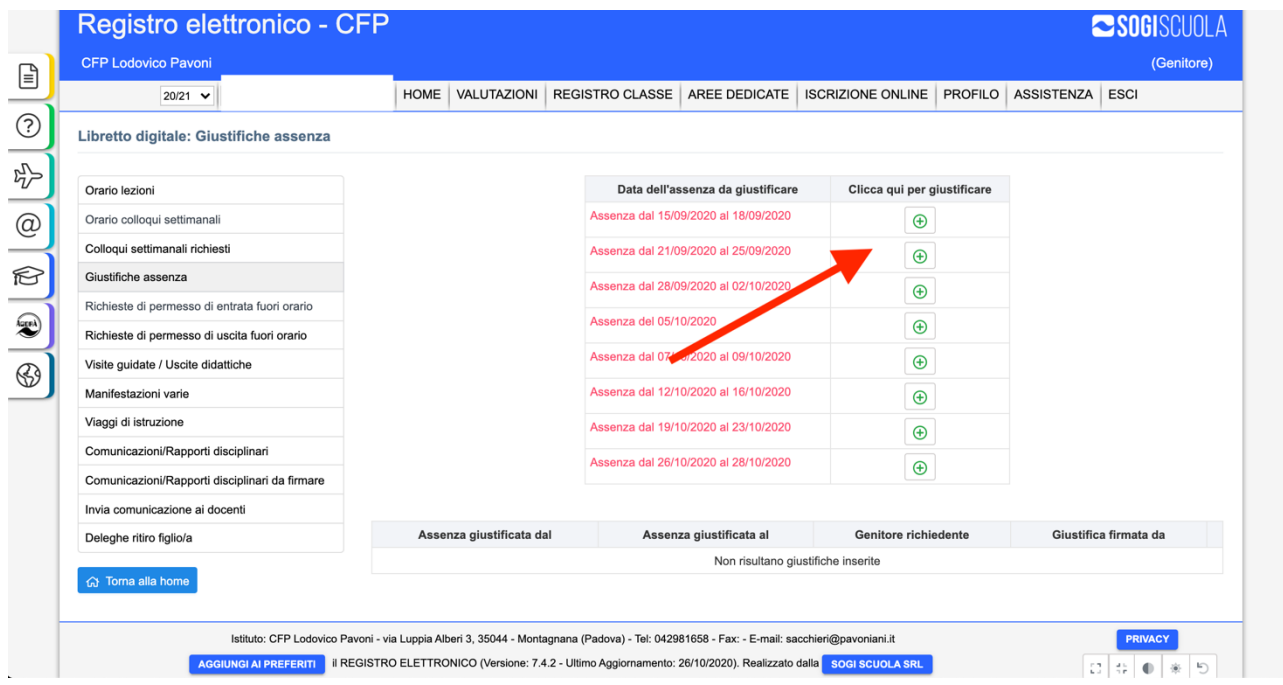

# COME RICHIEDERE PERMESSO FUORI ORARIO **DA PC**

1) DAL LIBRETTO DIGITALE SELEZIONARE "richiesta di permesso entrata OPPURE uscita fuori orario". CLICCARE POI SU "aggiungi richiesta"

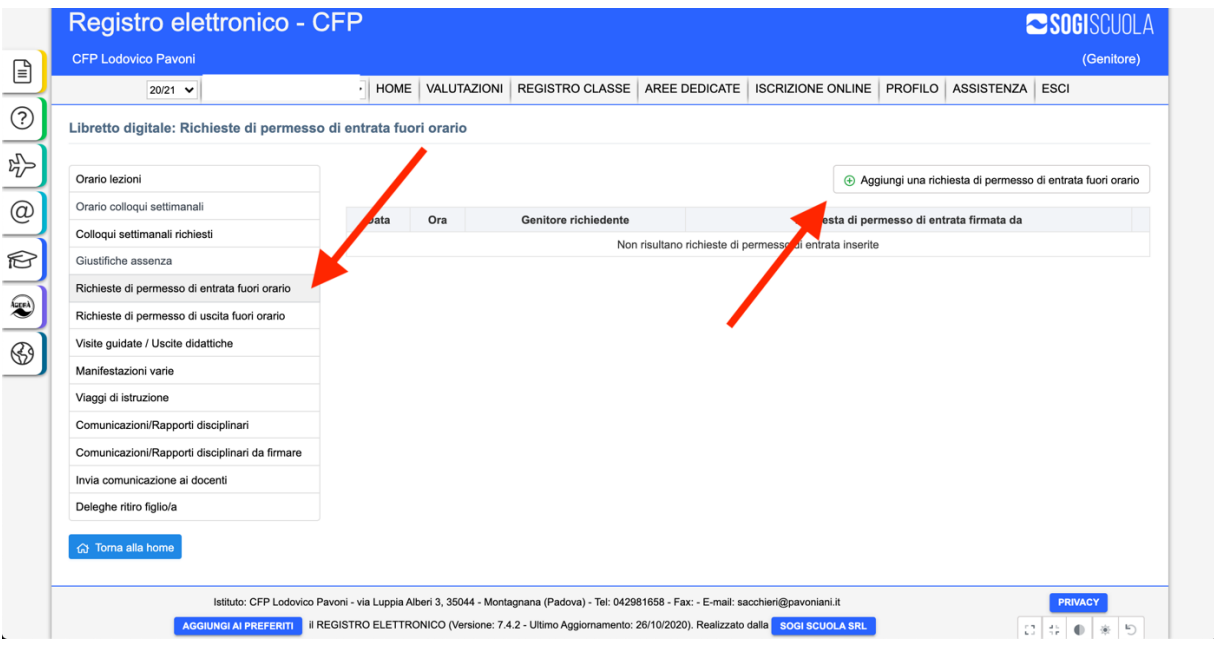

2) COMPLETARE LA FINESTRA CHE COMPARIRA' CON DATA, ORA E MOTIVAZIONE E CLICCA "firma e invia"

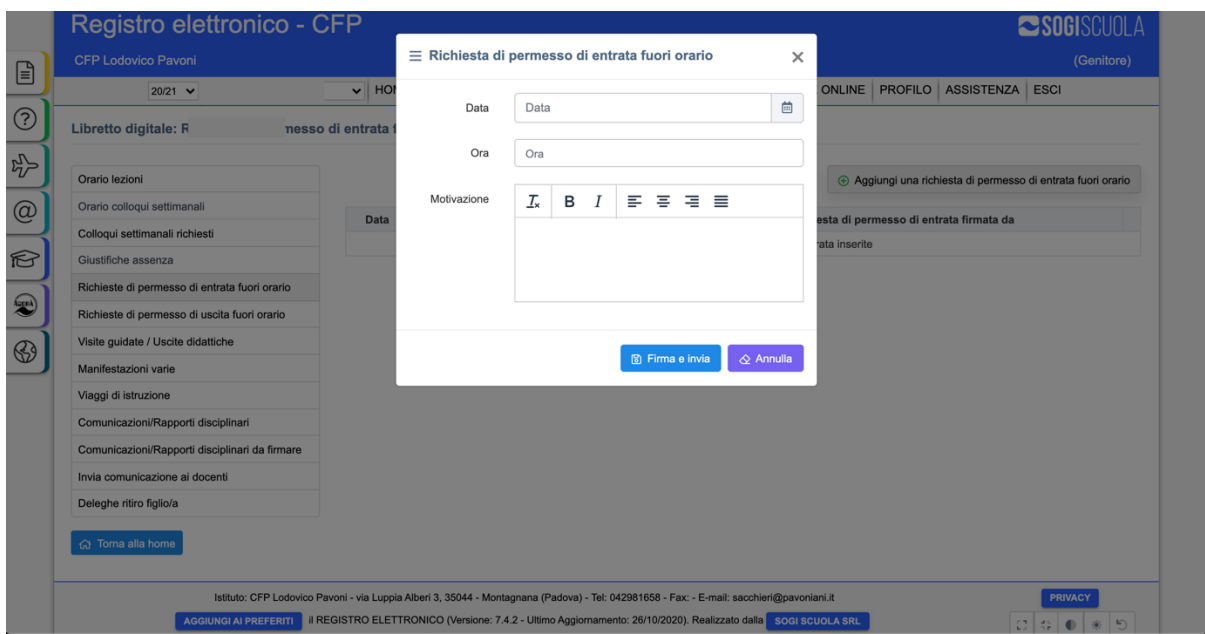

**COME PRENOTARE UN COLLOQUIO** SETTIMANALE SU REGISTRO SOGI DA PC

#### 1) DALLA PAGINA INIZIALE DEL REGISTRO ELETTRONICO, SELEZIONARE "AREE DEDICATE"

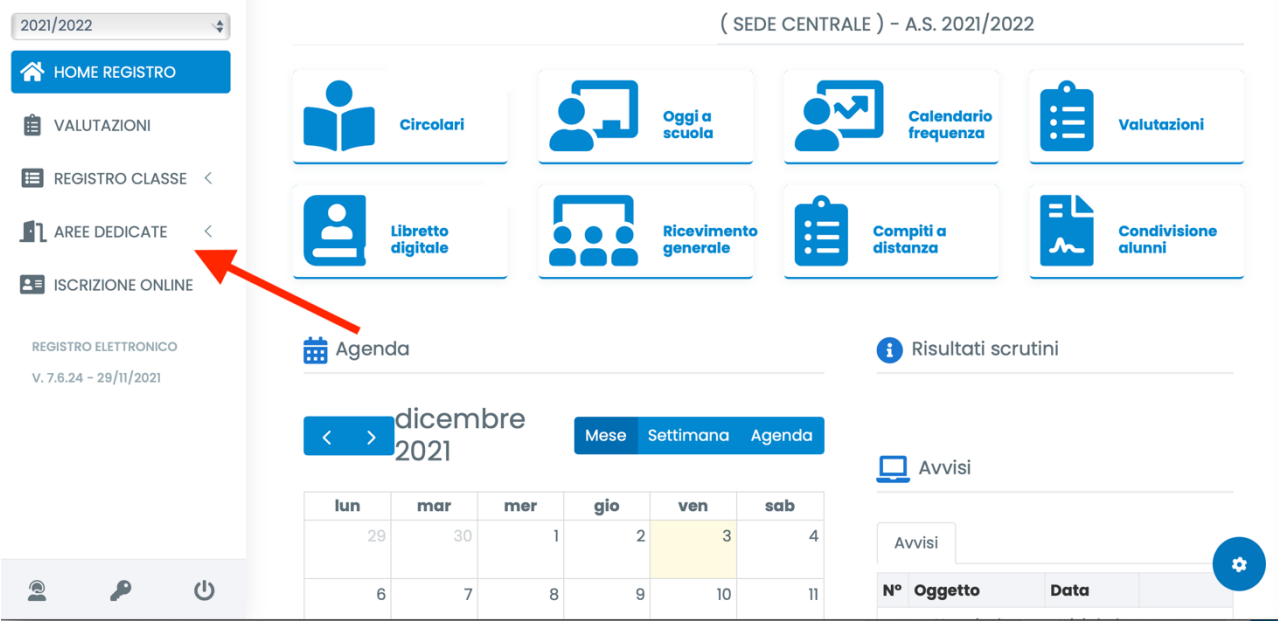

### 2) CLICCARE SU "ORARIO COLLOQUI SETTIMANALI"

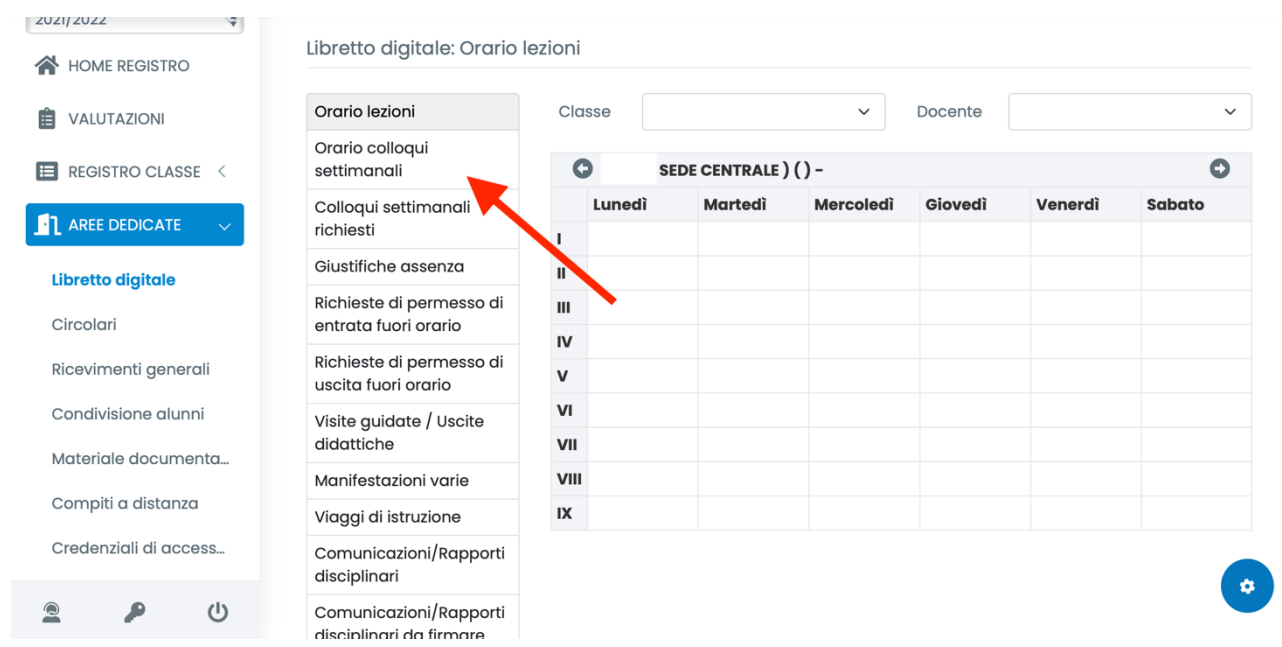

3) IN CORRISPONDENZA DEL DOCENTE INTERESATO SI VEDRA' IL GIORNO E L'ORARIO IN CUI FISSARE IL COLLOQUIO. PER LA PRENOTAZIONE, CLICCARE SULL'ICONA DEL CALENDARIO

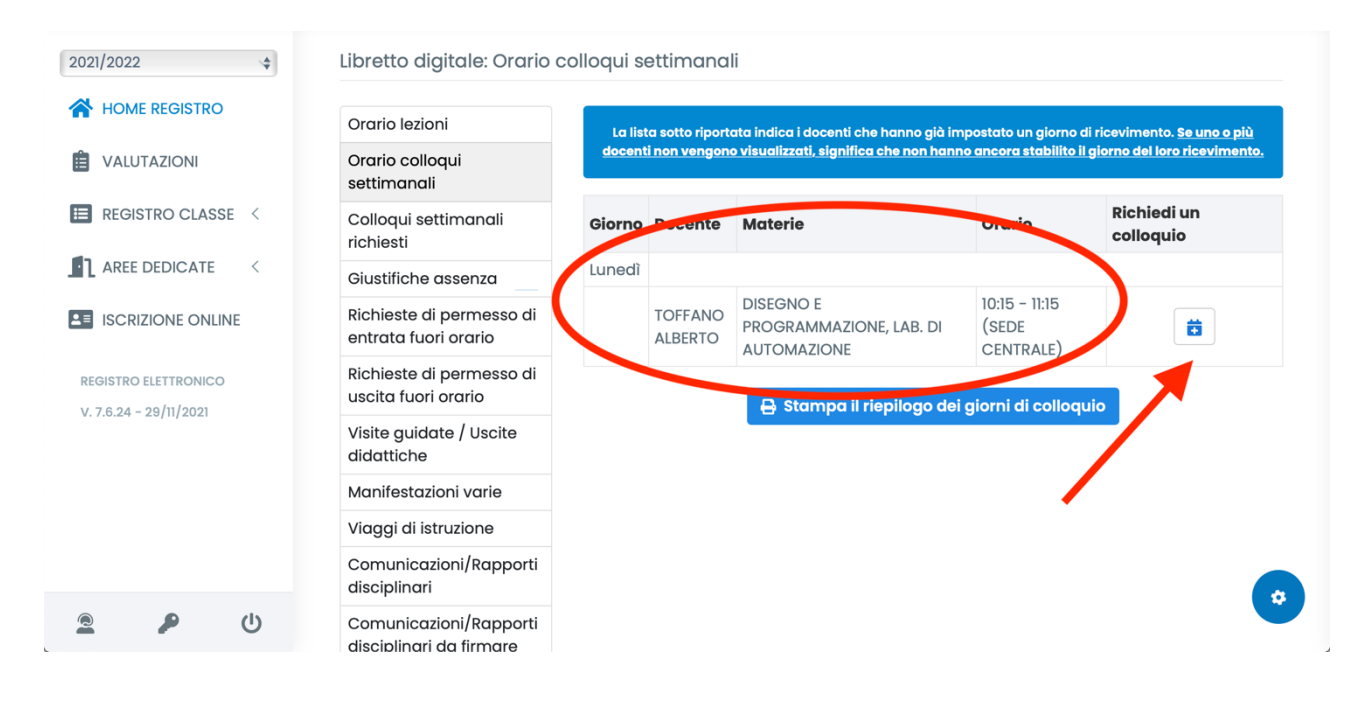

#### 4) SELEZIONARE LA DATA E PREMERE "INVIA RICHIESTA"

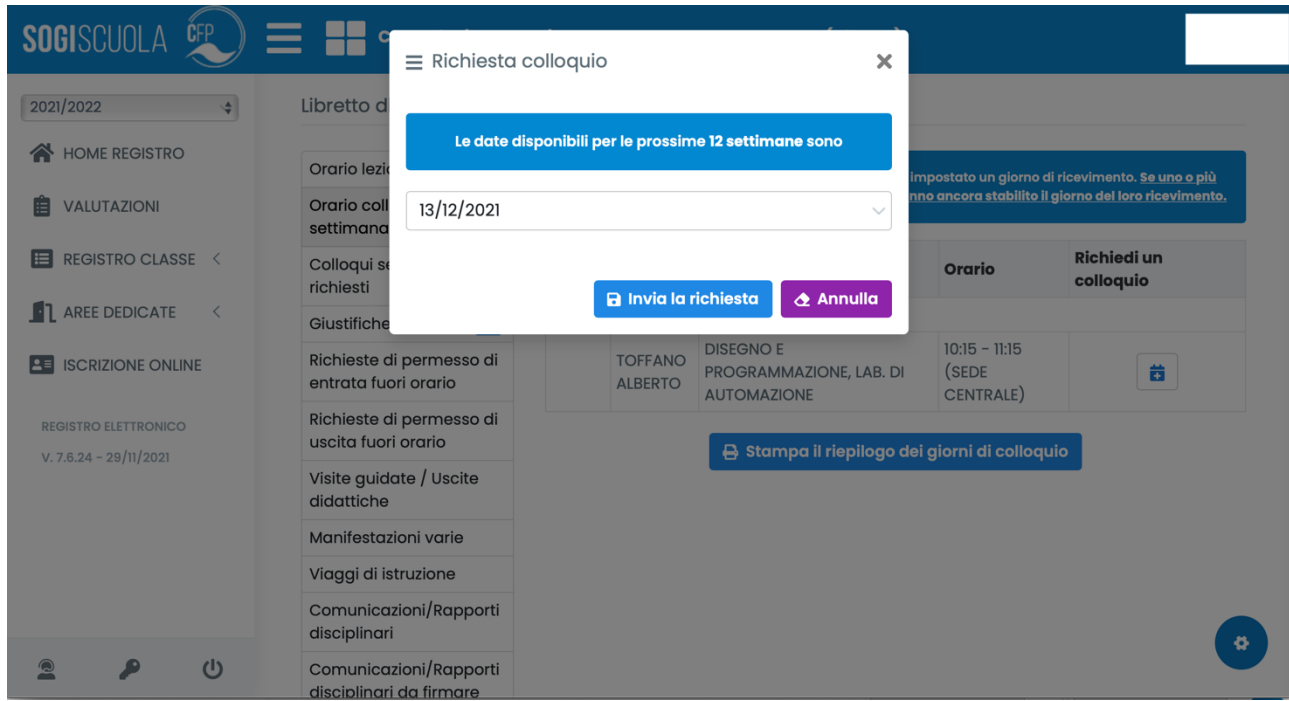

5) PER CONTROLLARE LE PRENOTAZIONI RICHIESTE, CLICCARE SULLA SEZIONE "COLLOQUI SETTIMANALI RICHIESTI" CHE SI TROVERA' IN "AREE DEDICATE" DOVE SI E' EFFETTUTA LA PRENOTAZIONE

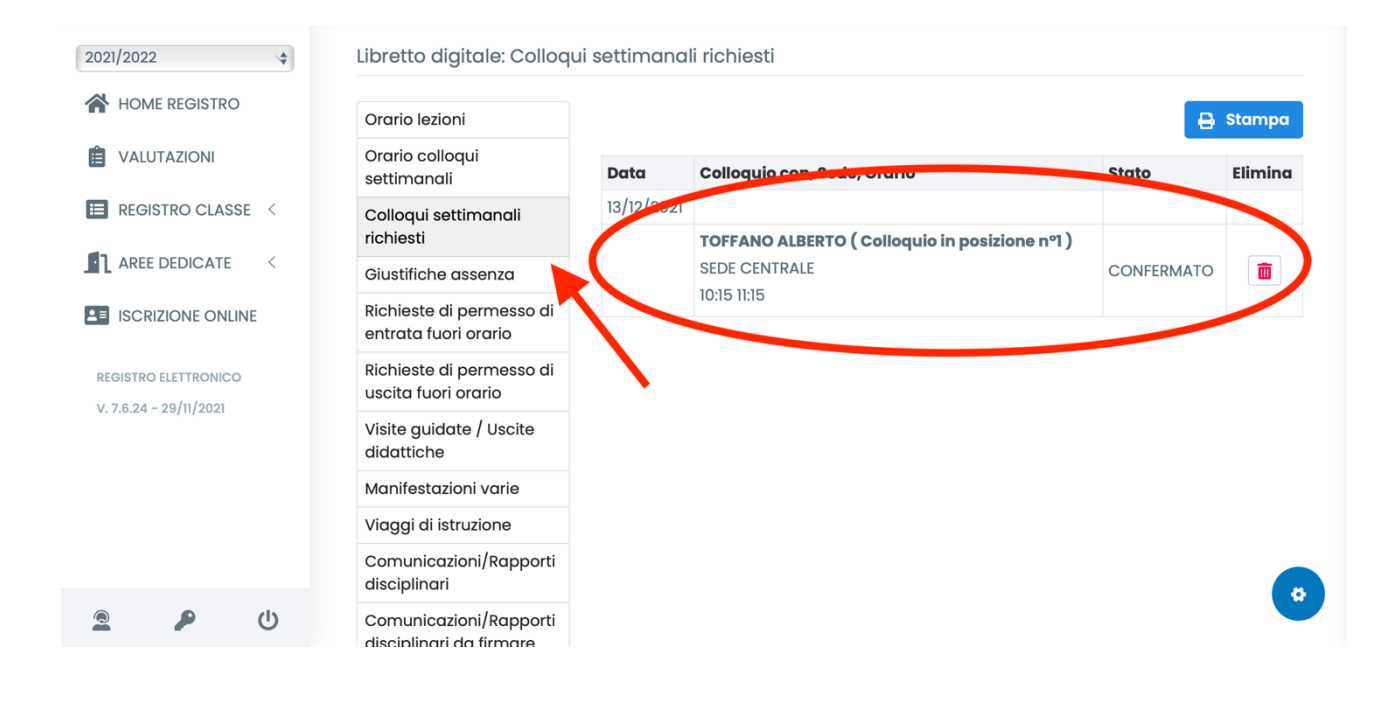

# COME PRENOTARE UN COLLOQUIO SETTIMANALE SU REGISTRO SOGI **DA CELLULARE**

#### 1) DALLA PAGINA INIZIALE DELLA APP O SITO, SELEZIONARE "LIBRETTO DIGITALE"

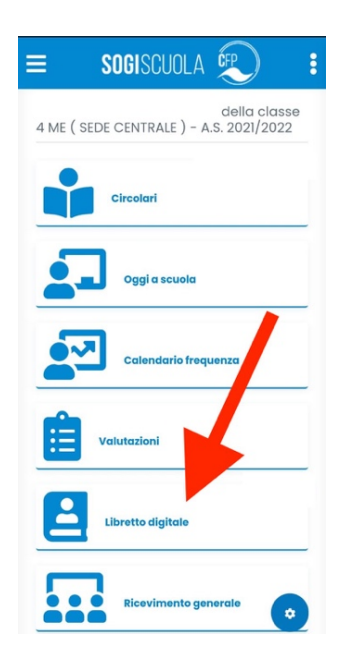

2) PIGIARE SULLA SEZIONE "ORARIO SETTIMANALE"

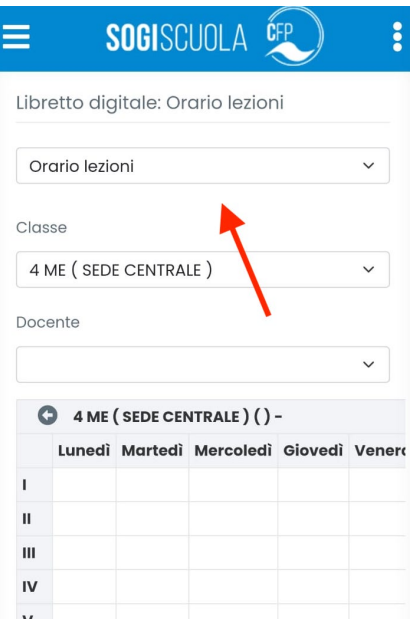

#### 3) SELEZIONARE "ORARIO COLLOQUI SETTIMANALI"

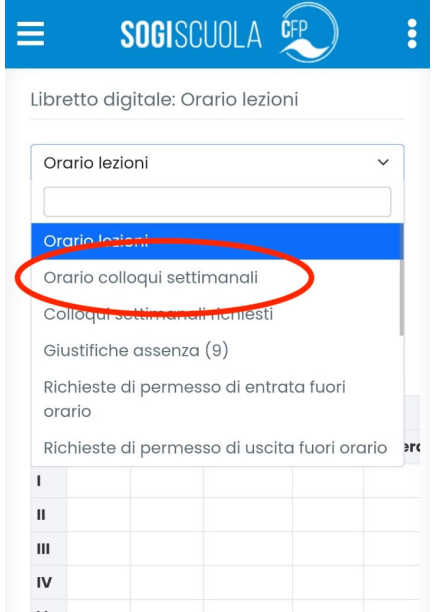

4) PER PRENOTARE UN COLLOQUI GUARDA DAL PUNTO 3 IN POI DELLE ISTRUZIONI PER PC (per problemi di visualizzazione si consiglia di ruotare lo schermo del cellulare e usarlo in orizzontale)